#### USER GUIDE HOW TO USE AVOV MEDIA PLAYERS

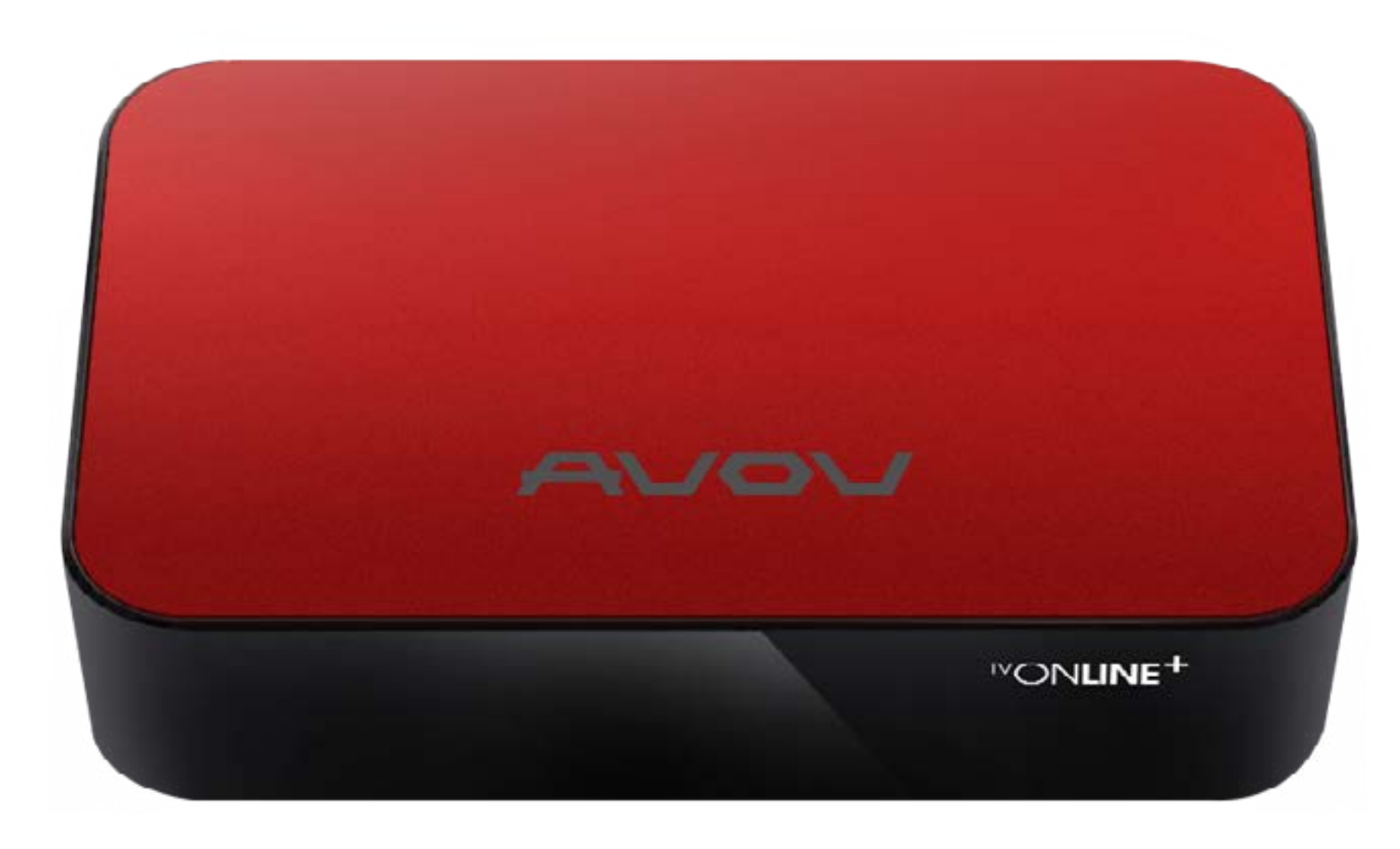

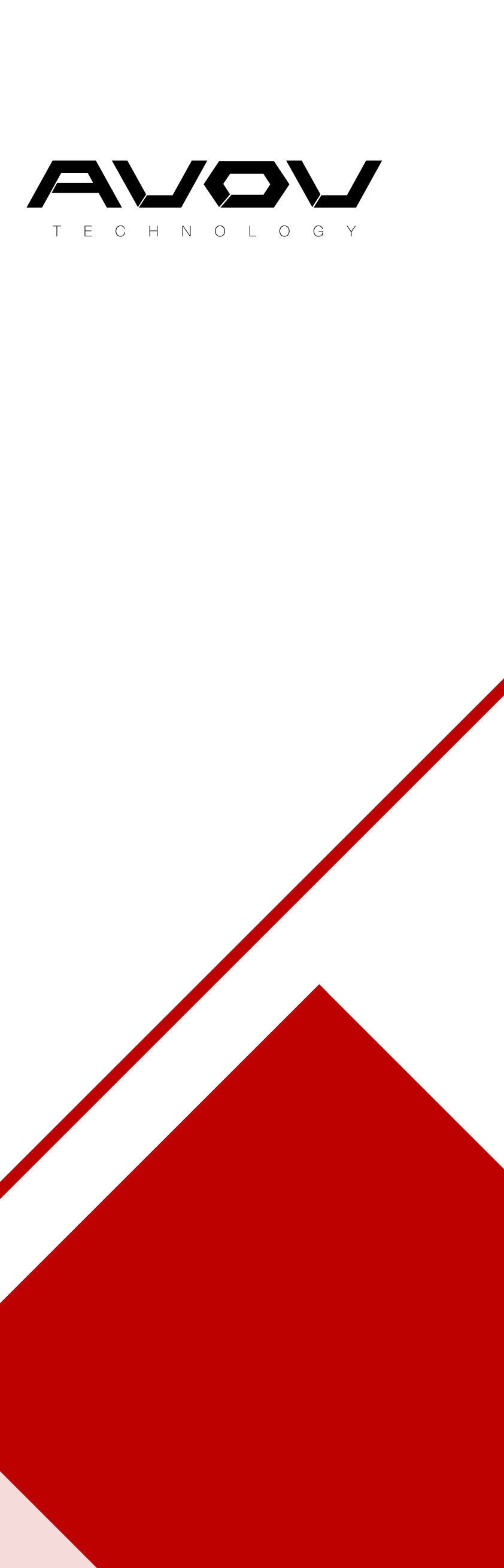

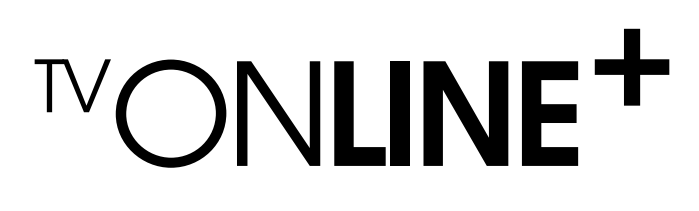

AVOVTV Online+ is our premium IPTV/OTT Android set top box.

We've added additional ram and a stronger processor to enhance the velocity of this set-top box. The latest HEVC technology requires less network bandwidth to stream the highest quality video. The TVonline+ comes equipped with built-in WiFi and the ability to turn the STB into an internet hotspot.

#### **MONLINET** INTRODUCTION

This device comespre-loaded with our Nova Middle ware providing the best inconvenienceandentertainment. Powered by 1.5 GHZ Quad-core processor capable of performing at the fastest speeds without any delay. Users are able to fully experience the power of Android with the quality hardware of AVOV.

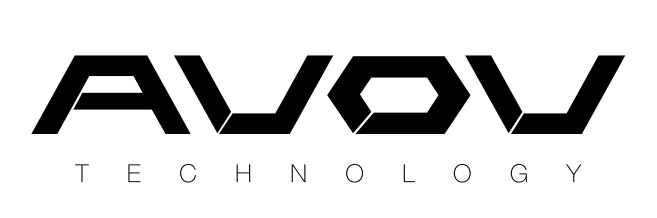

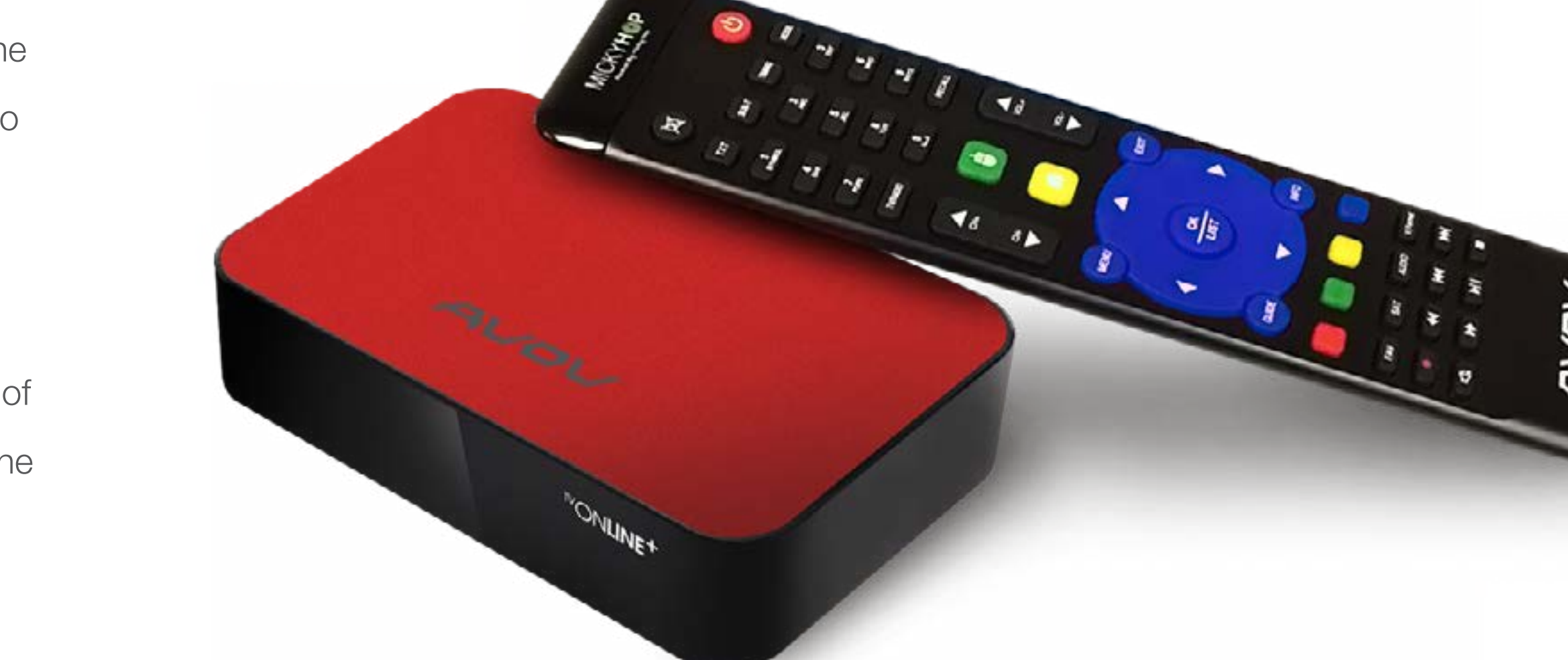

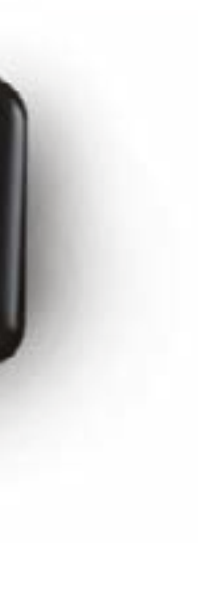

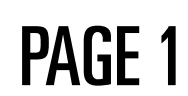

## **NONLINET** WHAT'S INCLUDED

All TVOnline+ media player comes with the following:

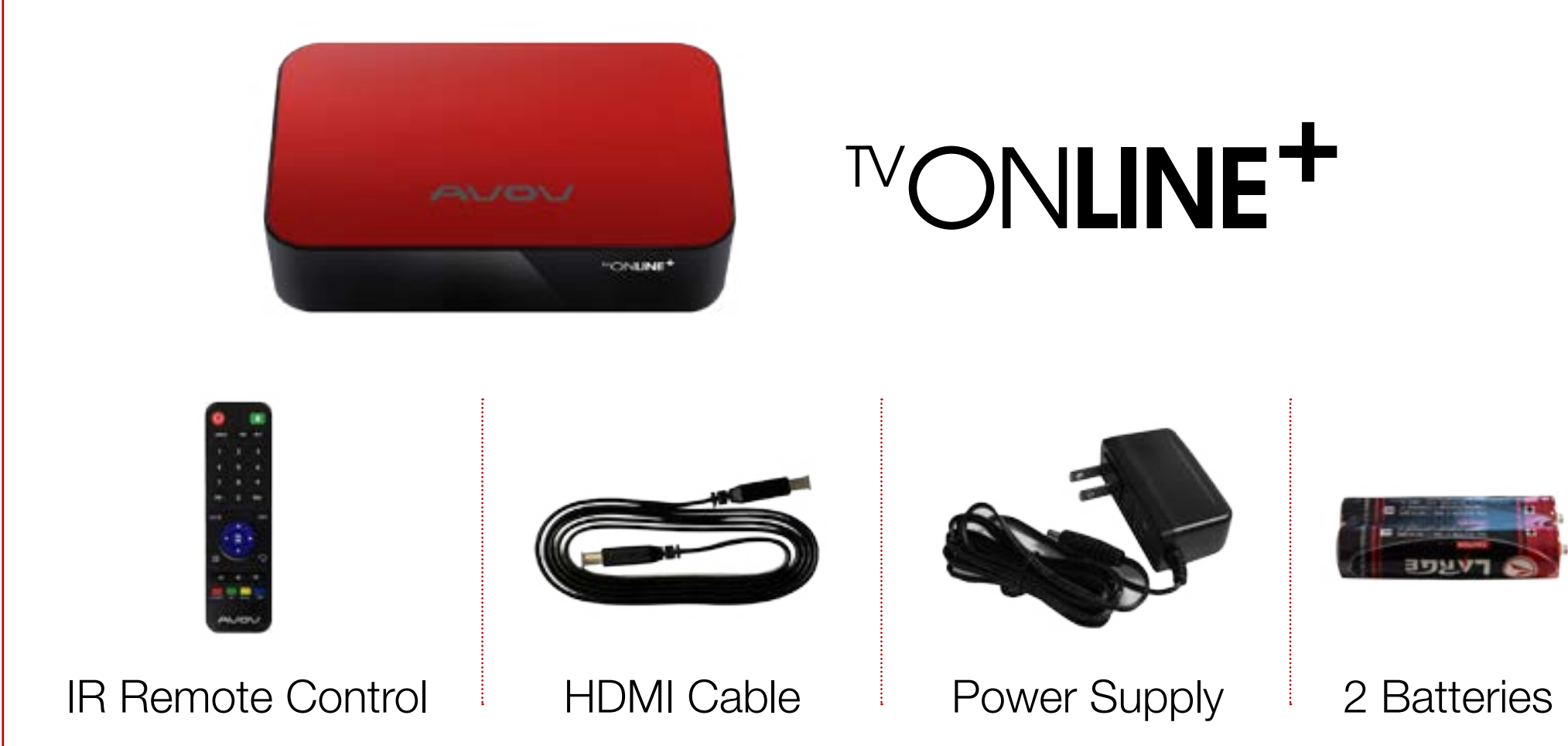

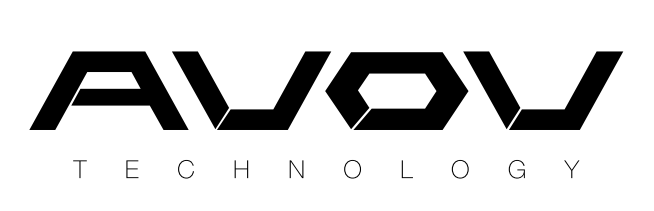

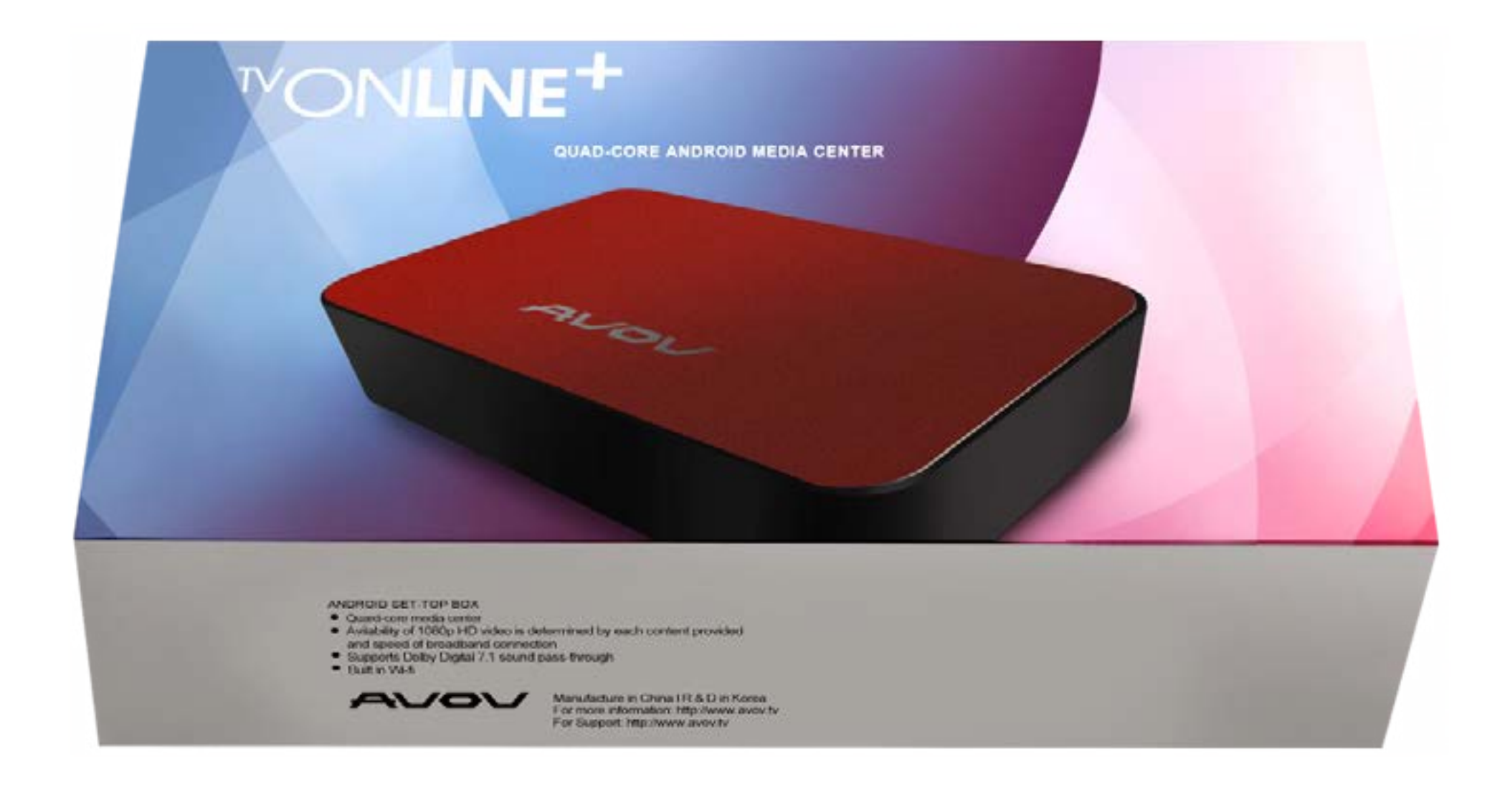

TVOnline+ IPTV Set-top Box

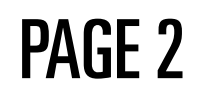

#### TVONLINE<sup>+</sup> SPECIFICATION

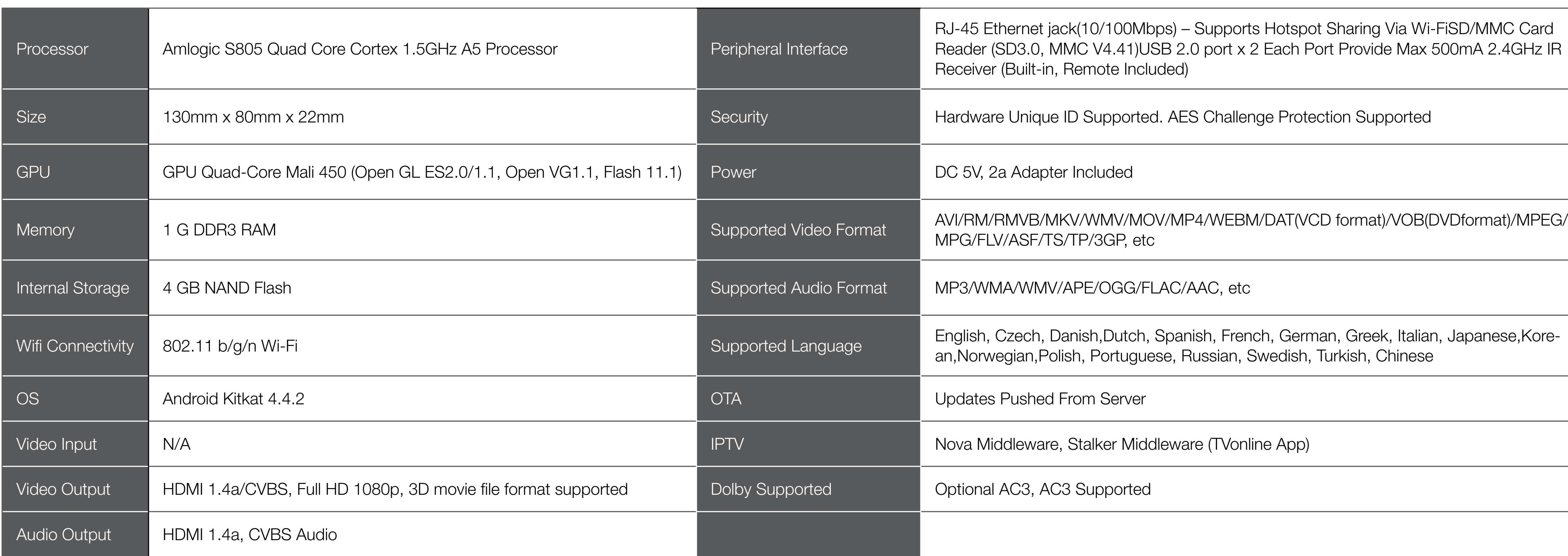

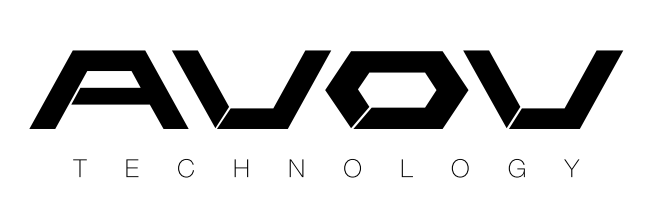

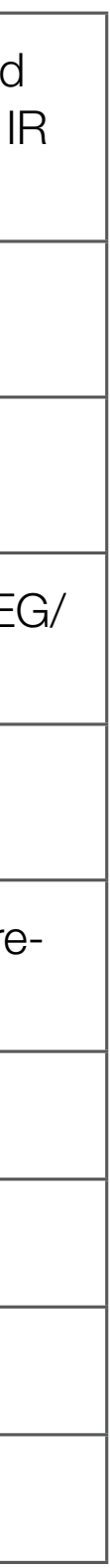

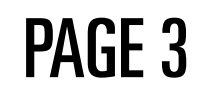

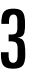

#### **MONLINET** GET TO KNOW

- Ethernet port Connects your TVOnline+ player to a wired network with an Ethernet cable(not included). A
- USB port Supports your any file types such like your home videos, movies, music and photos B
- C HDMI port Connects your AVOV TVOnline+ to the HDTV cable (included).
- D AV port Connects your AVOV TVOnline+ Player to an AV cable
- Power port Connects your AVOV TVOnline+ to a 110V AC power source with the included power adapter. E
- Reset button Resets your AVOV TVOnline+ to its original factory settings when pressed and held for over 30 seconds. F
- G Micro SD card reader Inputs your AVOV TVOnline+ to a micro SD card.

[Back View]

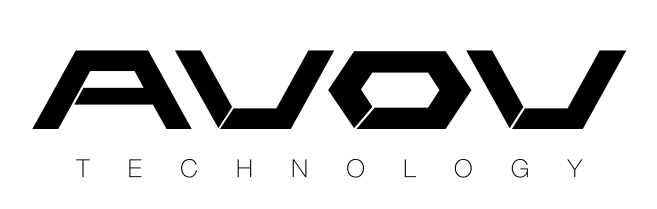

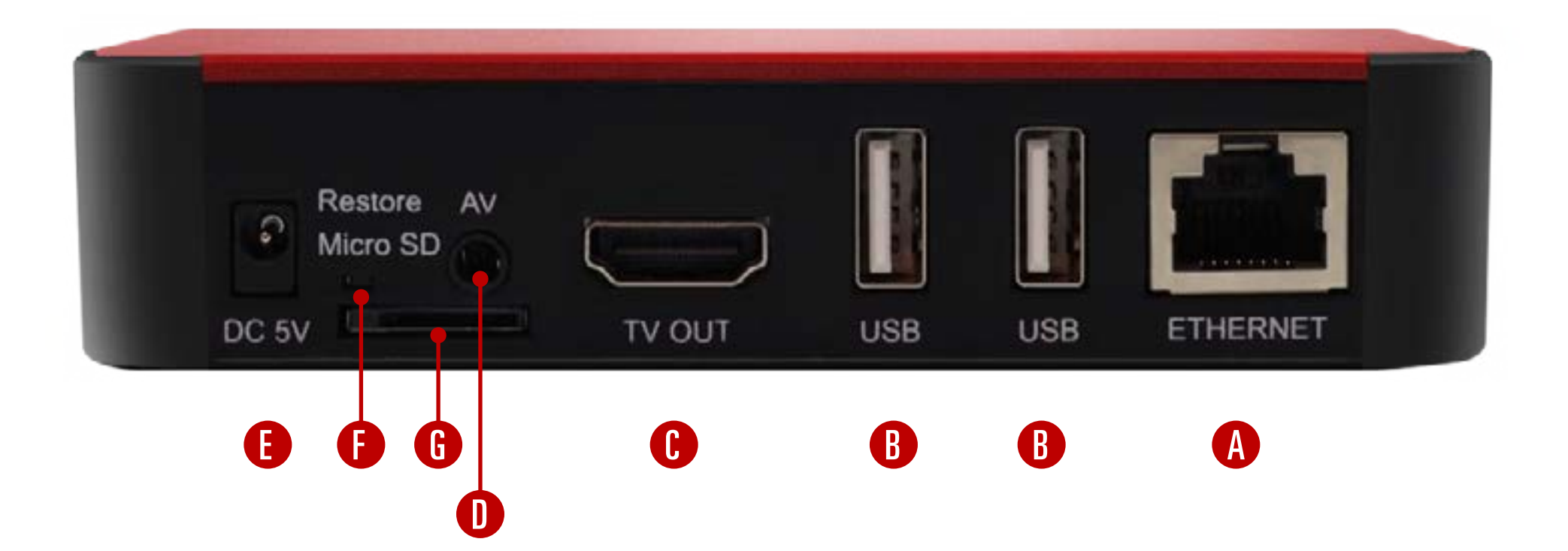

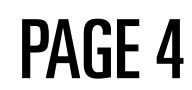

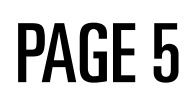

POWER BUTTON: This red power button will put your TVOnline+ box into sleep/standby mode. When you press the power button it will load to whatever app/menu you last left it on. A good habit is to go back on your box until you are at the main menu before pressing the power button.

#### **NONLINET** IR REMOTE CONTROL 2

1

MOUSE BUTTON: This green mouse button brings up a mouse cursor. Hold down the arrow buttons to get around the screen with the use of a cursor. It takes some time to get used to but will come in to use when you need to use the browser. To get rid of the mouse cursor simply click the mouse button again.

INFO BUTTON: This button will bring up information on the content you are currently viewing. It will also show you the date and time.

\* In the case of interruption/delay, users can use the list button to change sources while continuing from their current channel

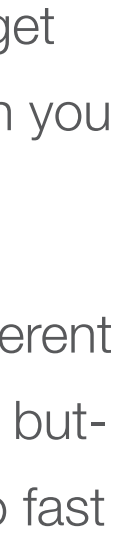

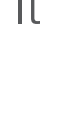

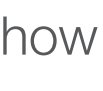

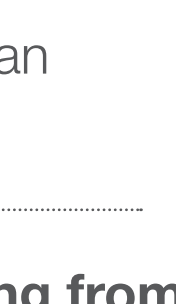

NAVIGATION ARROWS: The left, up, right and down arrows are the main buttons to navigate through different links and apps. In the middle of the arrows is a circle 'OK' button. This is the equivalent to an enter/select button. It will also allow you to pause and play video. Holding down the left and right buttons will allow you to fast forward or rewind video as well.

**EXIT BUTTON :** This button will be your exit button to get back out of screens or menus.

LIST BUTTON : This list button will bring up channel/source lists while you are watching a video or movie. It will not interrupt the content you are currently watching.

3

5 6 7

GUIDE BUTTON: This is still being perfected by the many IPTV servers. This is for live TV and will display an electronic programming guide.

## **NONLINET** Sep Up: 1. WELCOME

When you start your box,youwillseeaWelcomepage. Before setting your box,you can pre-setthe Language, Time, Wi-Fi and Display. If you don't want to pre-set those options, skip it and press the 'DONE'button.

∰

Language

 $\widehat{\mathbf{G}}$ 

#### Welcome

We appreciate your recent order for the AVOV TvOnline+.

AVOV TvOnline+ is a hardware platform for video applications. All apps are supported by Micky Market. All the apps provided are only going to search the links from other sites on the Internet: (YouTube, Dailymotion, Facebook, etc.). AVOV TvOnline+ is not hosting or uploading any video or media files. If there is unauthorized files, pls contact appropriate media file owners / hosters.

Please take a few minutes to set it up.

Done

 $\mathbf{E}$ **Display** 

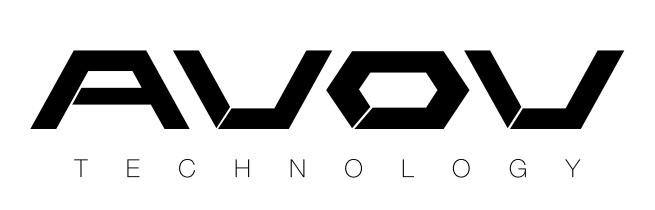

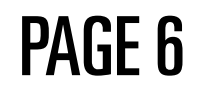

**VOD** is where Video on Demand services will appear based on the server provider users are connected to. That information can be found in server settings. If an IPTV provider has Video on Demand services on their sever, those listings will appear in this application.

MY APPS is where users can see applications installed from the Market. This provides an easy way to view the various applications that have been installed in one place.

# **MONLINET** Sep Up: 2. MAIN MENU

LIVE TV is where you will go to watch your service provider IPTV. If you have a server set up in the portal (this can be found in server settings), you will be able to access their live TV content. IPTV supports a guide so it can be navigated much like a real TV. **SETTINGS** is where users will find all of the device settings and configurations. To change a setting simply choose the desired option and press OK. Settings include a variety of configurations such as Wifi, Language, Display, Time, System Info, Parental Control, Miracast, Wifi Hotspot, and many more.

> **LOCAL MEDIA** allows users to play supported video and audio formats via USB. This option is only available if an external storage is detected from the USB ports in the back of the TVOnline+.

MARKET displays all available applications for download to the TVOnline+. The apps listed by categories offering a wide variety of choices. Many of these applications provide access to VOD services for TV Shows and Movies.

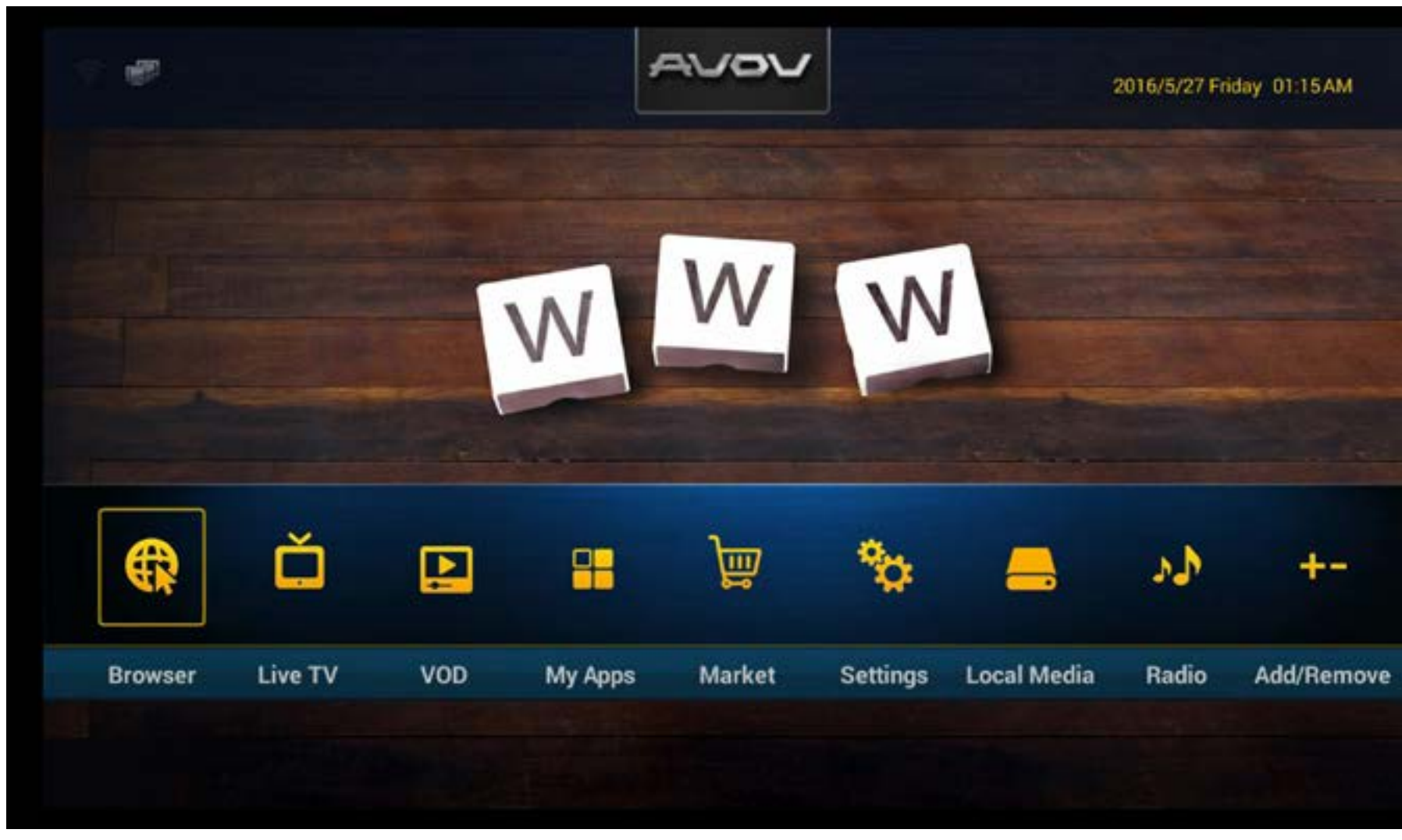

**RADIO** allows users to listen to many local and popular radio stations directly through the AVOV TVOnlin+. Stream radio broadcasts right over the internet and browse thousands of radio stations from around the world. This App is known as 'Tune-in radio'.

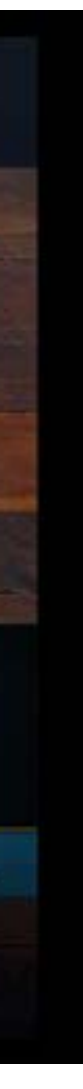

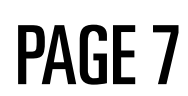

## **MONLINET** WHAT TO DO: 3. SETTING MENU

WiFi: To connect the wireless network, press the 'Wifi' menu to find your wireless network

Language: To change the language, press the 'language' menu and then select the desired language.

**Time :** To setthe time zone, select the 'Time' menu. Scroll to the desired time, then press OK button to set.

**System Info:** If you want to do a system update or factory reset, select system info. W an updated is finished, users will see the updated information on the system info page. factory resets, the box will automatically restart once the reset is completed

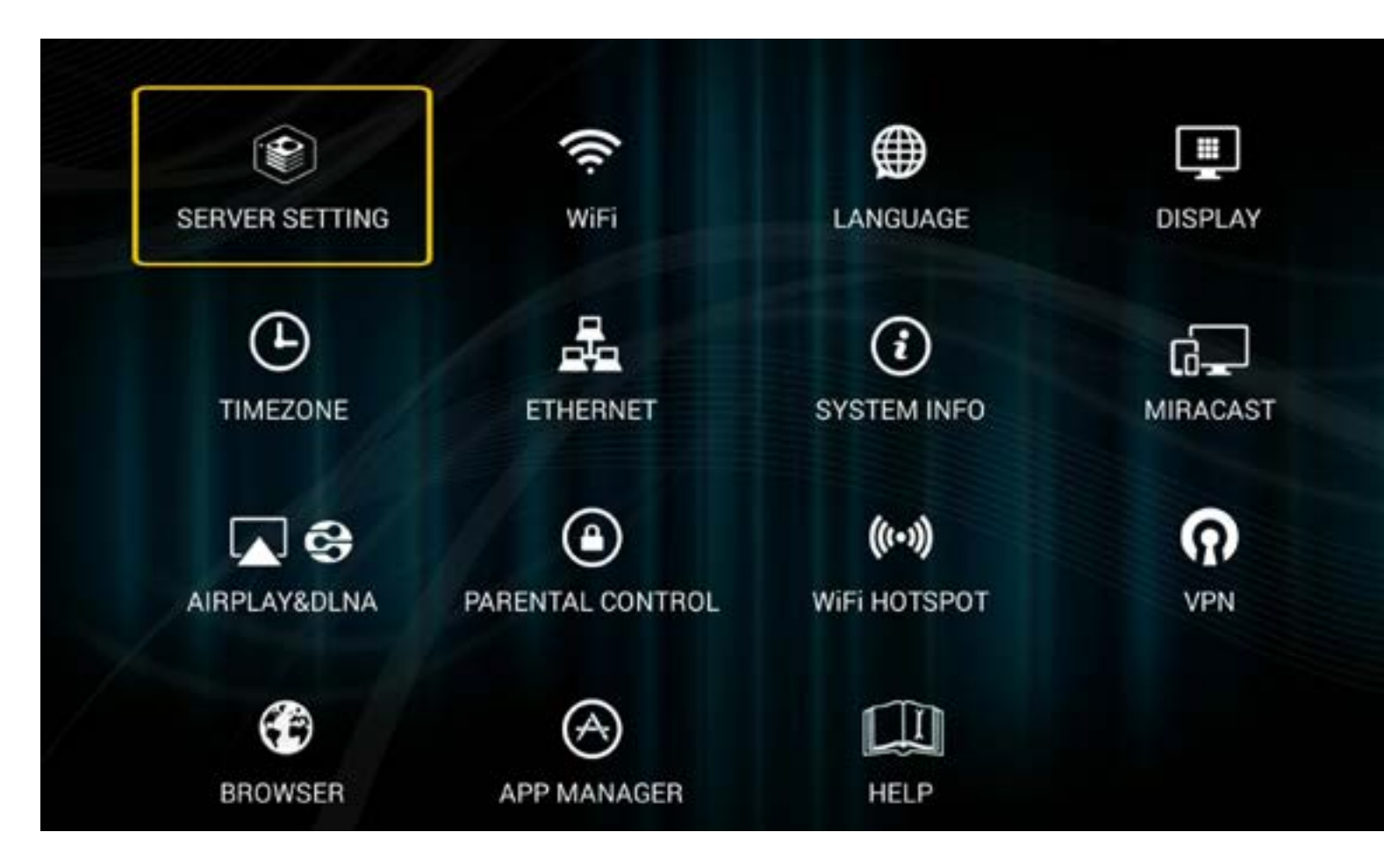

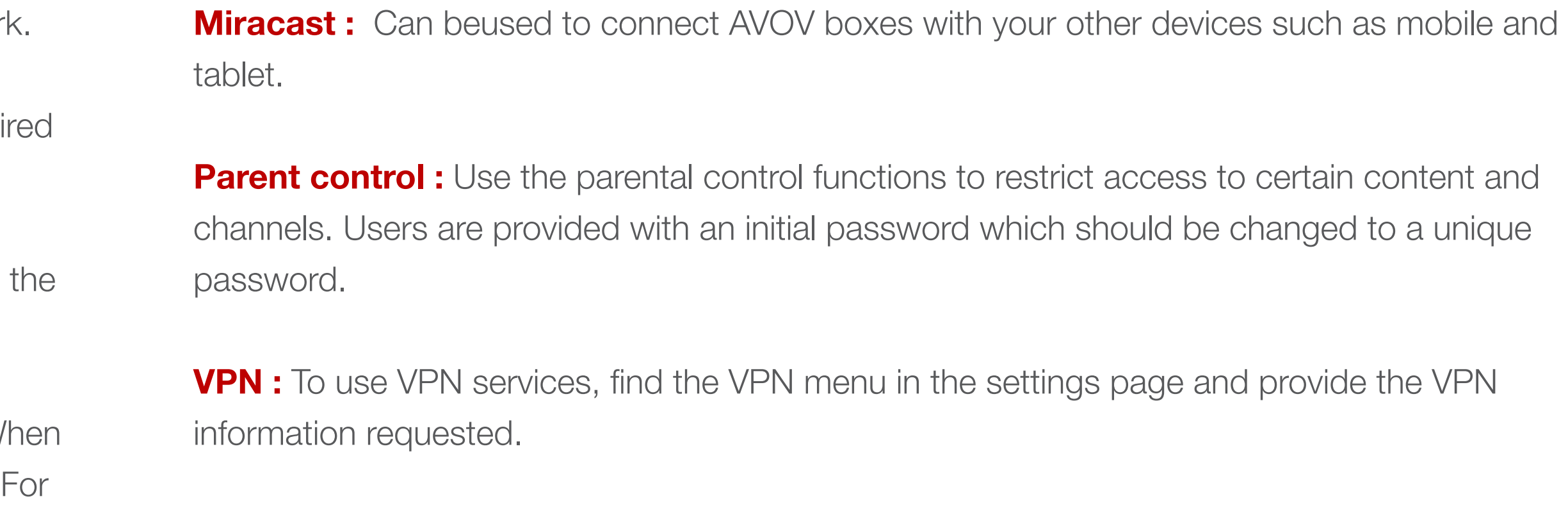

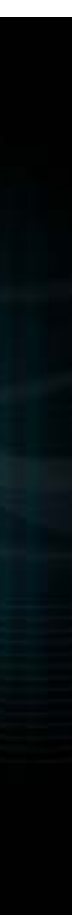

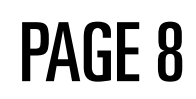

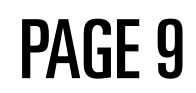

### **NONLINE** WHAT TO DO: 4. SERVER SETTING

#### If you want to set up the your serer, go to the setting page and then click the server setting.

When you press the server setting, you can see this screen. And then you click the server list at the left side.

If your server info is correct, you can see the channel list on the right side.

You need to put your server name and server URL. If you have credential info, click the use credentials.

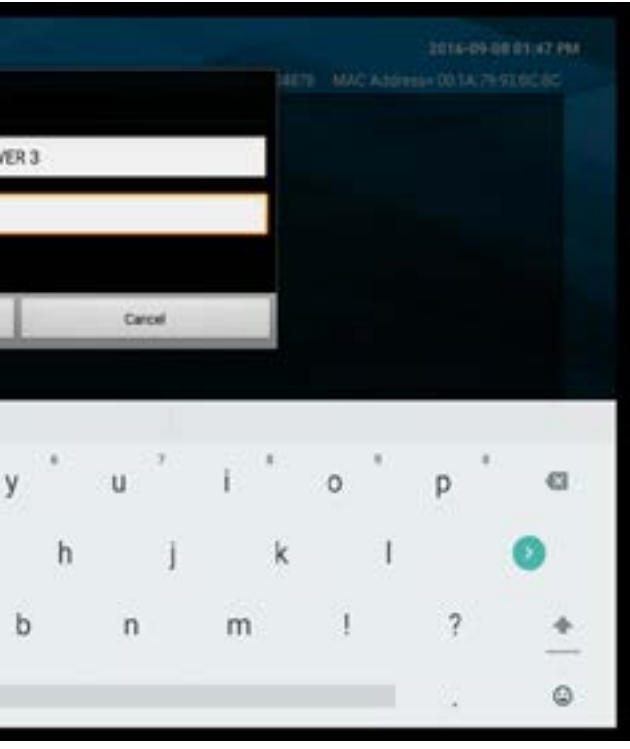

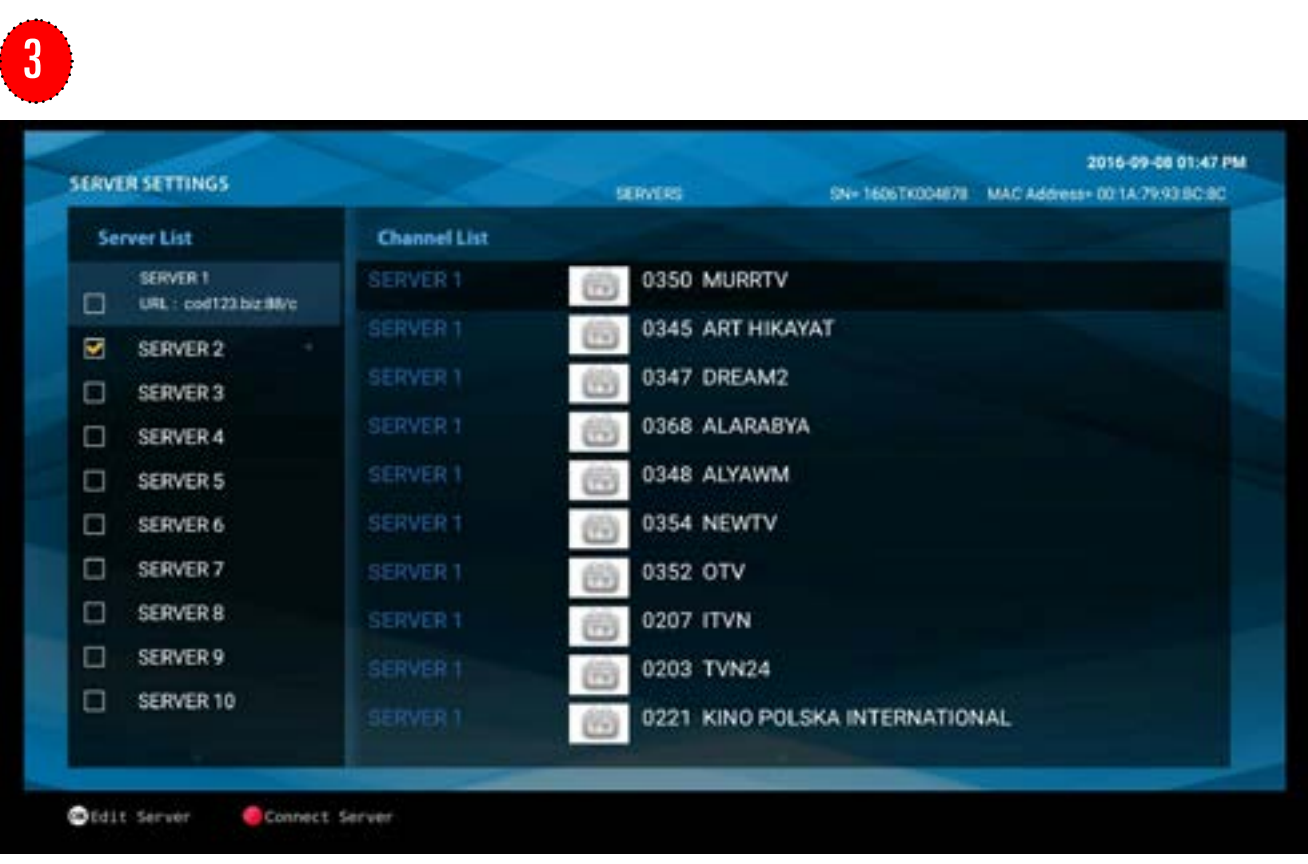

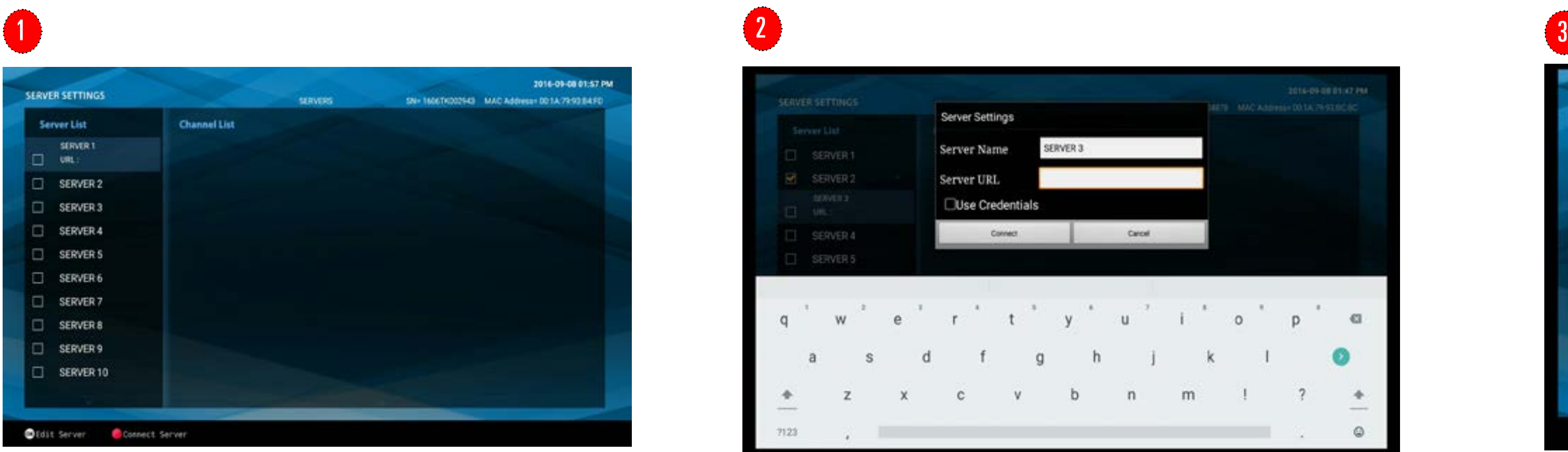

Server Settings Server Name SERVER 2 Server URL Use Credentials

> And then, press the 'EXIT' button on the remote control.

# **NONLINET** Sep Up: 5. APP MARKET

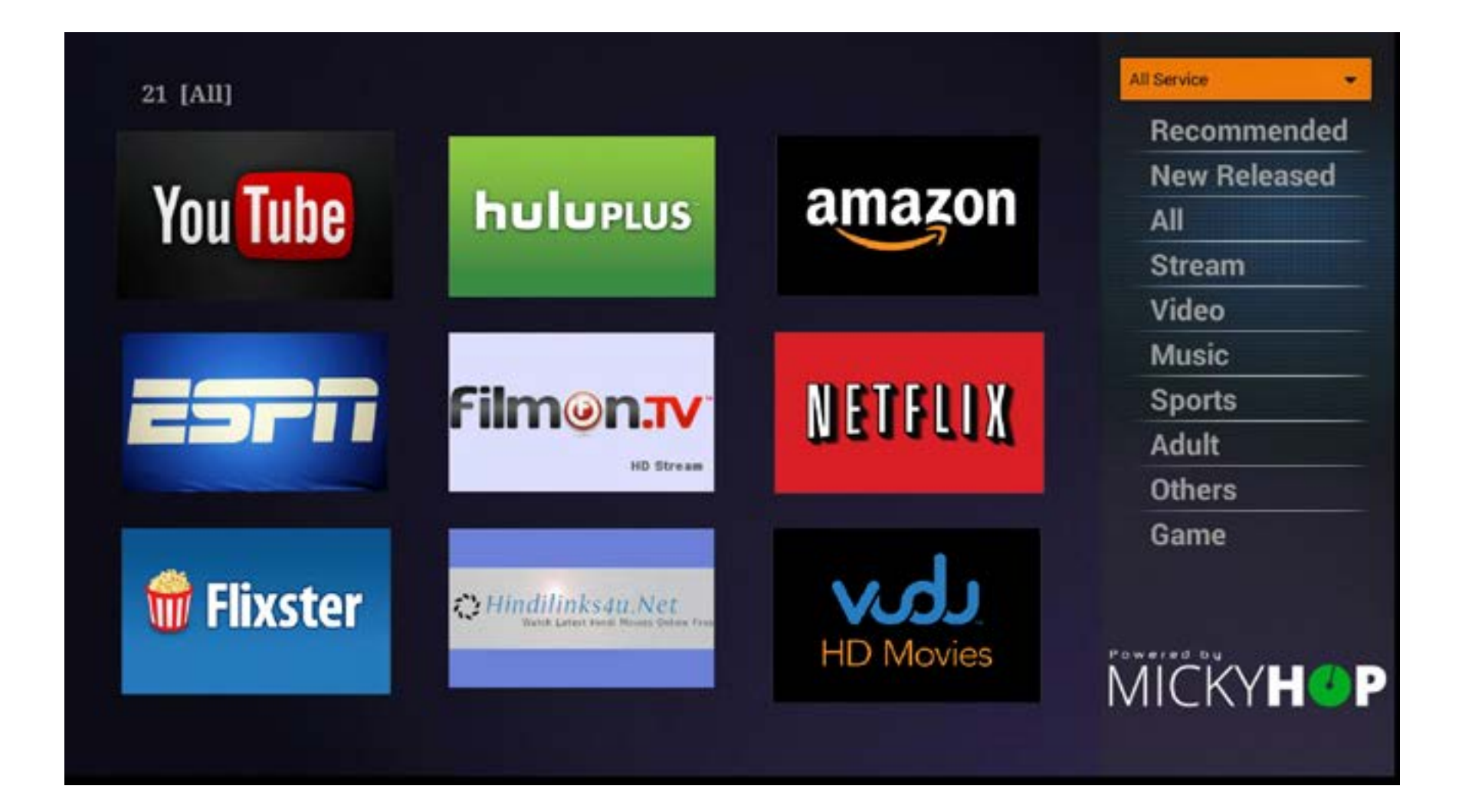

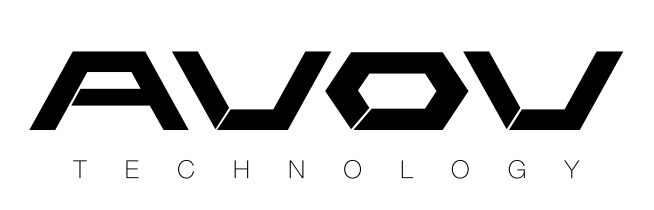

Choose from a great selection of Apps in the Apps market. AVOV only provides third party apps. We don't have our own apps.

Once Apps have been chosen,downloaded apps move to the My Apps menu.

The My Apps menu is also where users can delete Apps they no longer want.

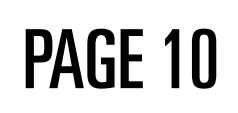

# **NONLINET** Sep Up: 6. CHANGING WALLPAPER

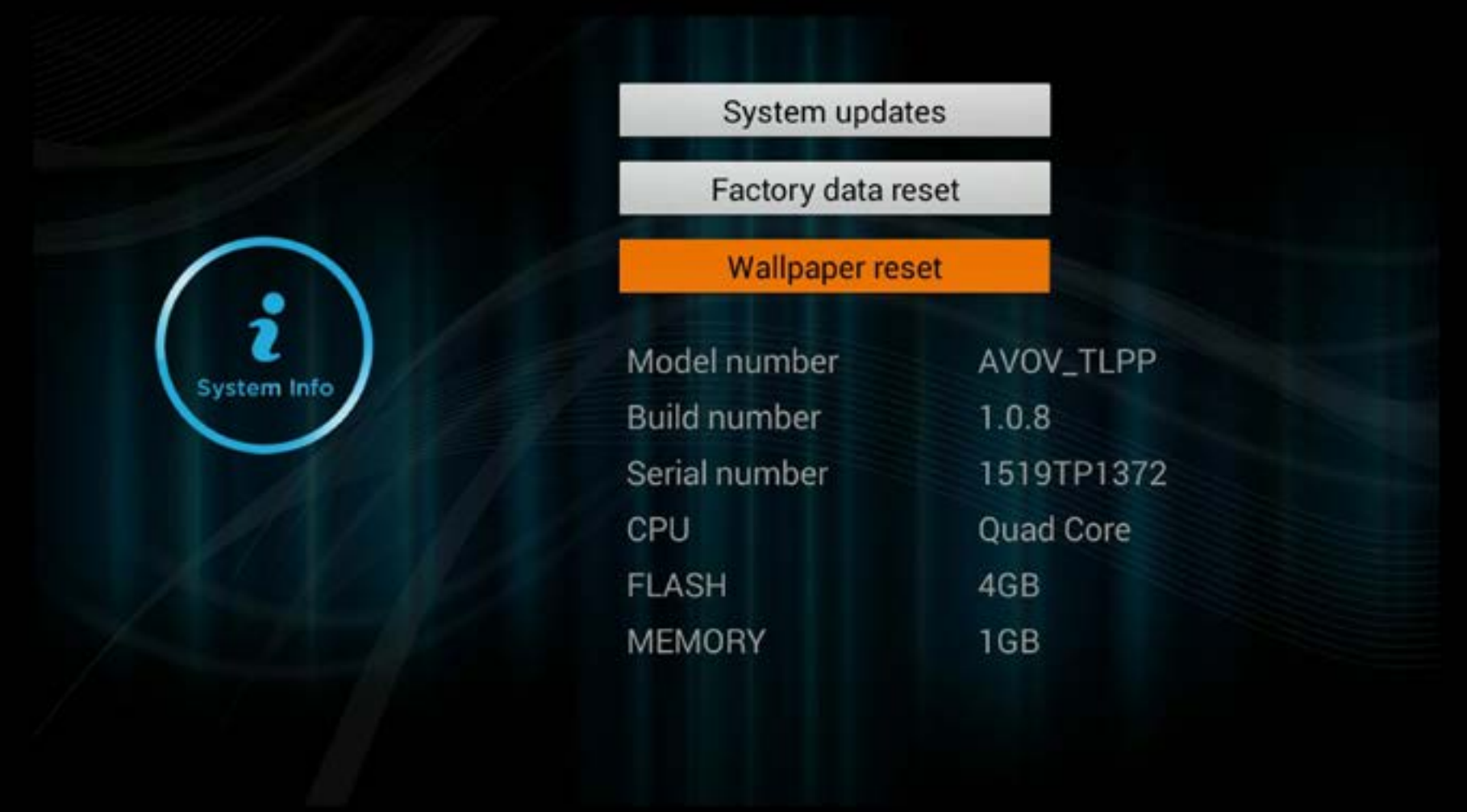

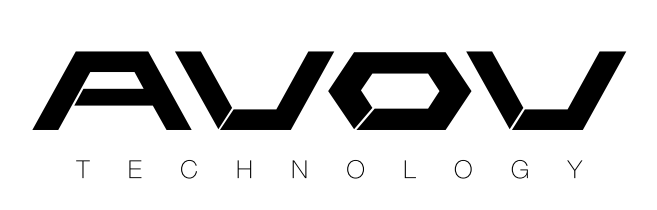

Users can select wallpaper (including uploading their own image) by visiting the settings menu and selecting system info.

To upload a file from a USB locate the USB port on the back of the device. You will then be able to view all offiles from the USB. Select the desired files.

Once finished, the image will display as the new wallpaper.

#### The following warranty is provided if you have purchased an AVOV Set-top box:

#### **MONLINET** WARRANTY

- 1 1 Year manufacture warranty from AVOV.
- $\mathbf{Q}$ **1 Year** manufacture warranty for authorized dealers either replacement of Set-top box or repair.
- 3 Warranty issues regarding devices bought through an authorized dealer must be handled by the dealer.
	- Exchanges are only acceptable if the device is beyond.
	- **30 Day** customer satisfaction guarantee.

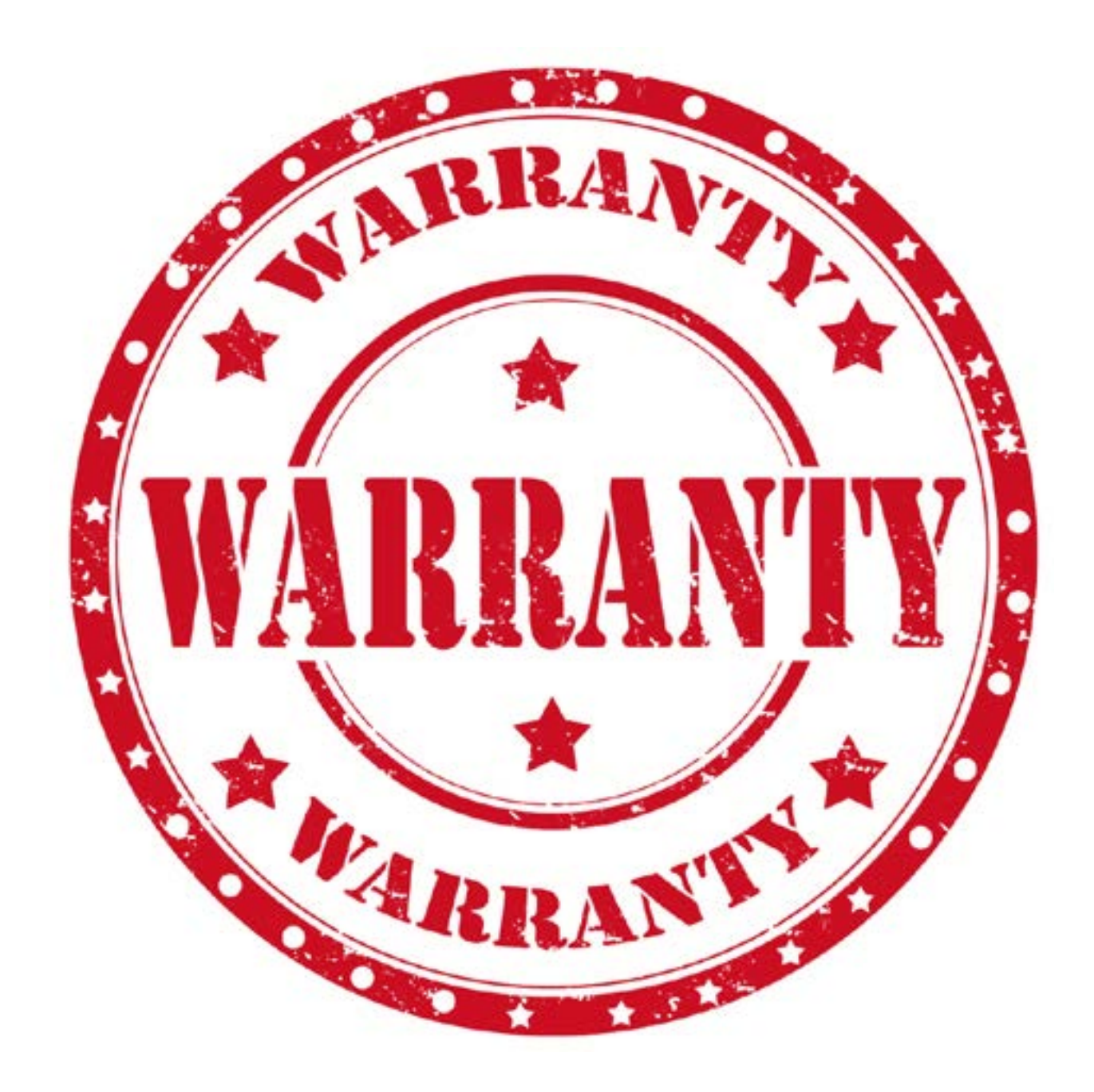

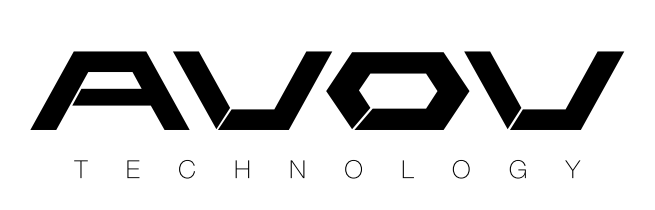

4

5

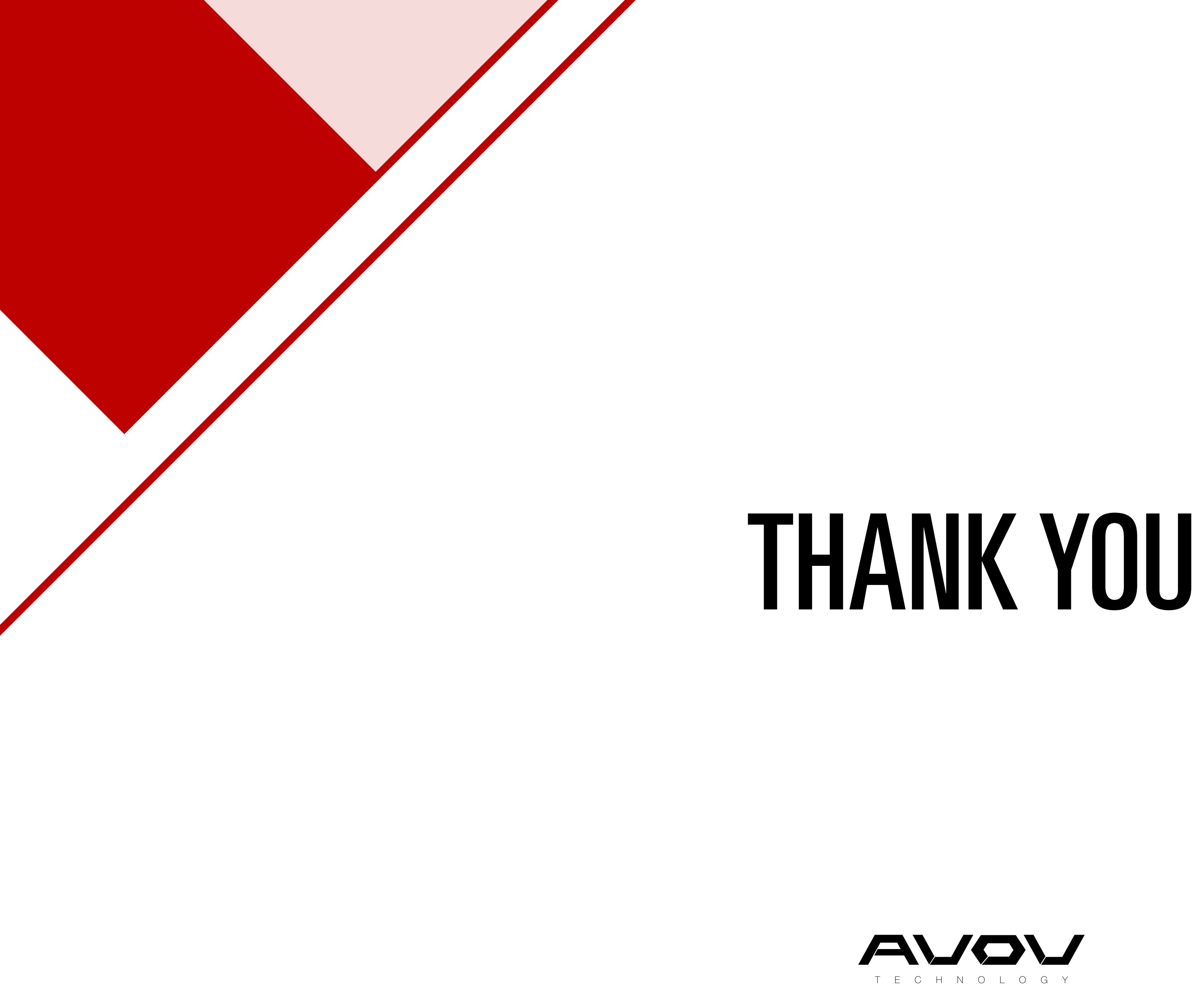

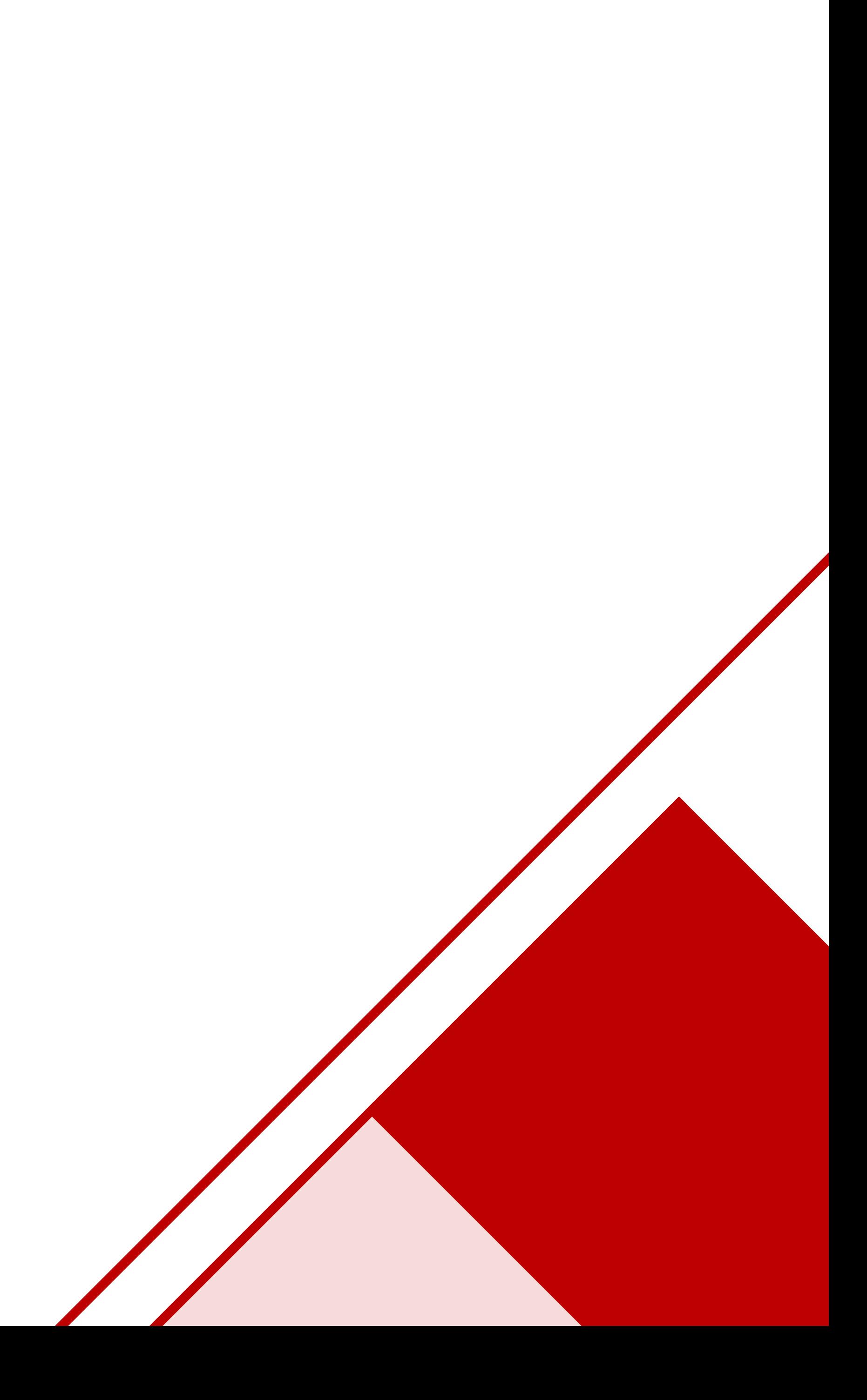